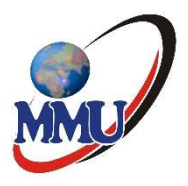

# MULTIMEDIA UNIVERSITY OF KENYA

# PAYMENT OF FEES VIA STUDENTS' PORTAL

- 1. Login to the student portal via https://studentportal.mmu.ac.ke/
- 2. On the students' portal dashboard, under fee payment section, there is a button labeled "Make Payment" as indicated in the screenshot below. Click on the button to initiate the payment

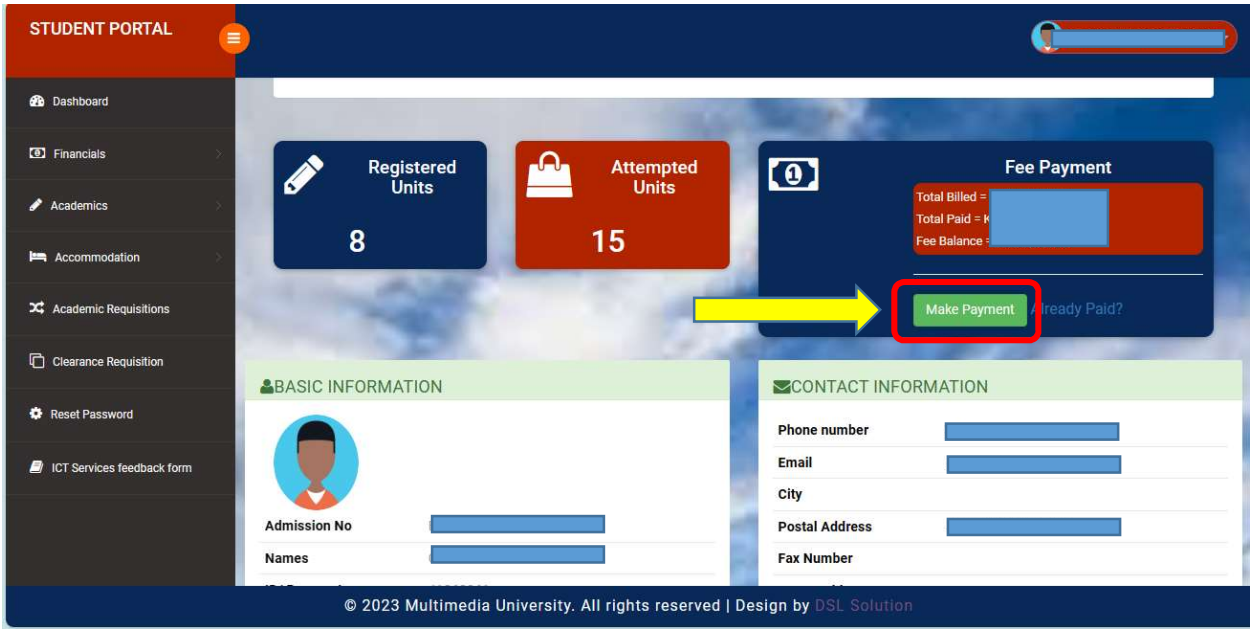

- 3. A new page will open to select service that you are paying for. Do the following:
	- a Select the service

#### b Enter **amount** to pay

#### c Click Pay Now

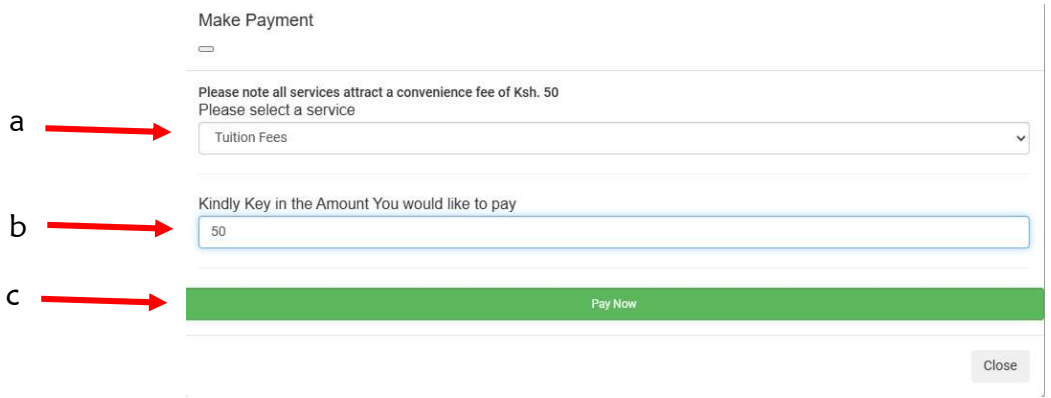

4. You will be redirected to another page with additional information which will include a unique Payment Reference number for identification on the government payment platform via e-citizen.

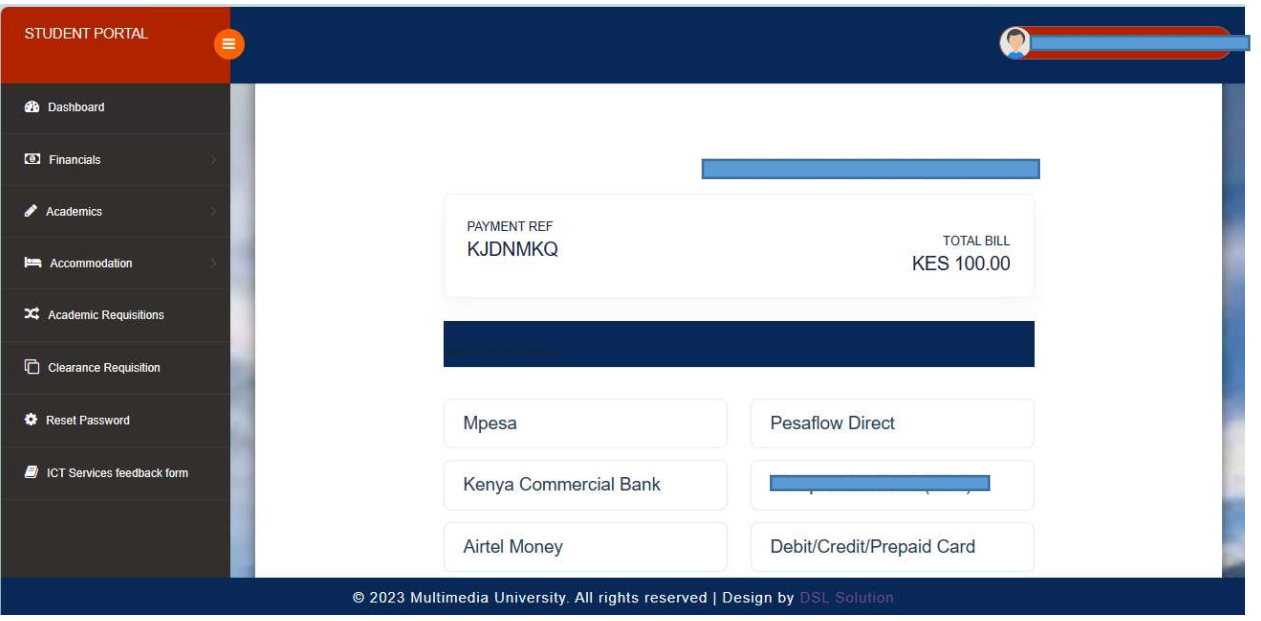

5. Select your preferred mode of payment from the available methods. Currently, Mpesa (STK Push), Equity Bank, KCB and Pesaflow direct are the available methods as indicated above.

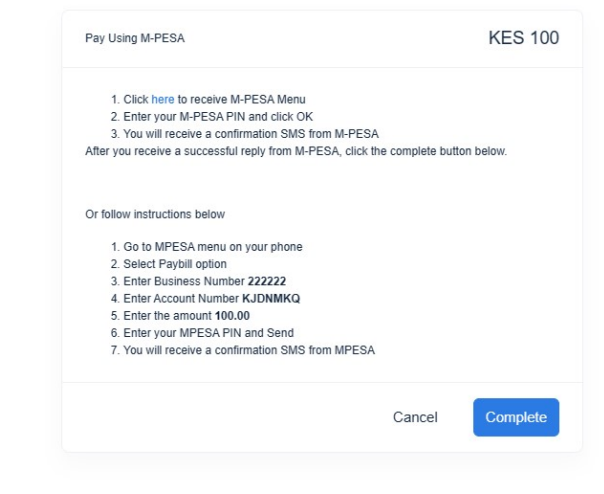

- 6. If you select Mpesa, there are two (2) options:
	- a Use Mpesa by clicking the link here, and a pop up will come with your phone number (as recorded in portal). Click Initiate Payment and you will receive

an STK on the phone to enter your Mpesa PIN. Then click Complete.

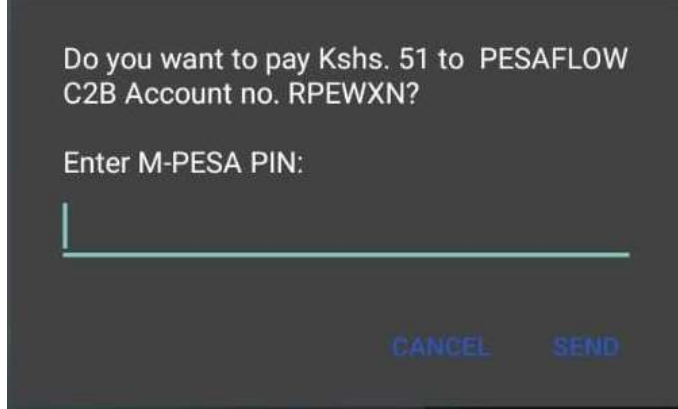

b Use Paybill No. 222222, following the instructions given.

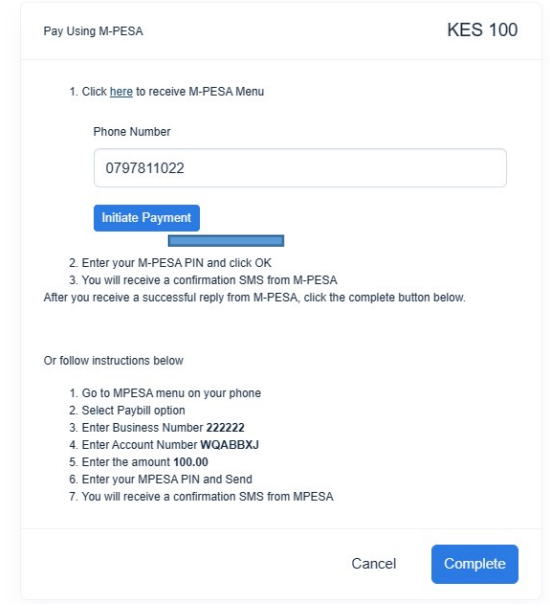

7. Based on the selected method/mode of payment, you should be directed to any

of the following screens

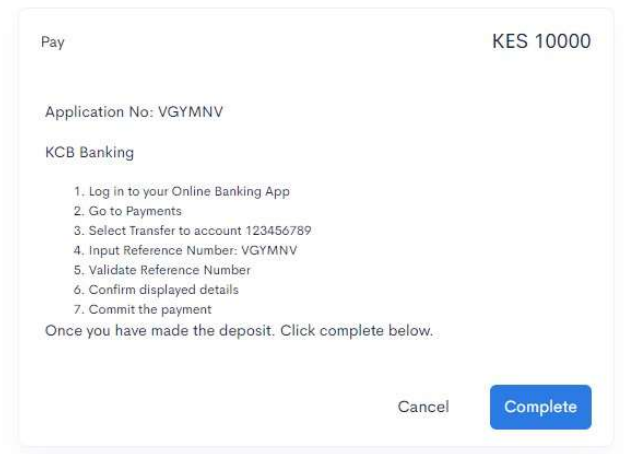

## Equity Bank Payment Option

### KCB Payment Option

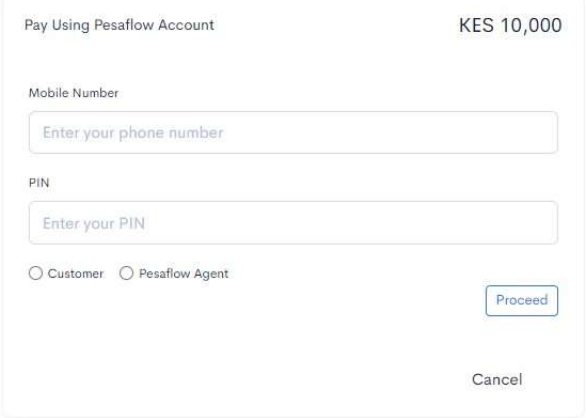

Pesaflow payment option

- a. For payments via bank channels follow the prompts provided for the respective bank
- b. For payments via Pesaflow, login to your Pesaflow account using your credentials and follow the prompts to complete payment.
- 8. The payment should automatically reflect on your account. You can confirm the payment via your student's portal under Receipts or in your financial statement.

If you have any queries you can contact finance via *lkaudo@mmu.ac.ke* or pnjiru@mmu.ac.ke.